# **Using VMware Horizon Client for Windows Store**

June 2014 Horizon View

This document supports the version of each product listed and supports all subsequent versions until the document is replaced by a new edition. To check for more recent editions of this document, see<http://www.vmware.com/support/pubs>.

EN-001056-04

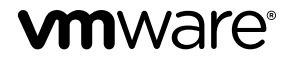

You can find the most up-to-date technical documentation on the VMware Web site at:

<http://www.vmware.com/support/>

The VMware Web site also provides the latest product updates.

If you have comments about this documentation, submit your feedback to:

[docfeedback@vmware.com](mailto:docfeedback@vmware.com)

Copyright  $^\circ$  2012–2014 VMware, Inc. All rights reserved. [Copyright and trademark information](http://pubs.vmware.com/copyright-trademark.html).

**VMware, Inc.** 3401 Hillview Ave. Palo Alto, CA 94304 www.vmware.com

# **Contents**

[Using VMware Horizon Client for Windows Store 5](#page-4-0) Set[up and Installation 5](#page-4-0) Sys[tem Requirements 5](#page-4-0) Pre[paring View Connection Server for Horizon Client 6](#page-5-0) Su[pported Desktop Operating Systems 6](#page-5-0) Ins[tall or Upgrade Horizon Client for Windows Store 6](#page-5-0) He[lp Topics Available in Horizon Client 7](#page-6-0) Ho[rizon Client Data Collected by VMware 7](#page-6-0) Usi[ng URIs to Configure Horizon Client 9](#page-8-0) Sy[ntax for Creating vmware-view URIs 10](#page-9-0) Ex[amples of vmware-view URIs 11](#page-10-0) Ma[naging Server Connections and Desktops 12](#page-11-0) Lo[g In to a Remote Desktop for the First Time 12](#page-11-0) Ma[nage the Saved List of Servers 14](#page-13-0) Pin [or Unpin a Desktop Shortcut on the Start Screen 14](#page-13-0) Dis[connecting from a Desktop 15](#page-14-0) Lo[g Off from a Desktop 15](#page-14-0) Sw[itch Desktops 16](#page-15-0) Usi[ng a Remote Desktop 16](#page-15-0) Fea[ture Support Matrix 16](#page-15-0) Ge[stures and Navigation Aids 17](#page-16-0) Mu[ltitasking 19](#page-18-0) Co[pying and Pasting Text 19](#page-18-0) Qu[it the VMware Horizon View App 19](#page-18-0) Int[ernationalization and International Keyboards 20](#page-19-0) Tro[ubleshooting Horizon Client 20](#page-19-0) Ho[rizon Client Stops Responding or the Remote Desktop Freezes 20](#page-19-0) Res[et a Desktop 20](#page-19-0) Un[install the VMware Horizon View App 21](#page-20-0) Pro[blem Establishing a Connection When Using a Proxy 21](#page-20-0) Col[lect Logs to Send to Technical Support 22](#page-21-0)

[Index 23](#page-22-0)

Using VMware Horizon Client for Windows Store

# <span id="page-4-0"></span>**Using VMware Horizon Client for Windows Store**

This guide, *Using VMware Horizon Client for Windows Store*, provides information about installing and usingVMware Horizon™ Client software on a Windows 8.1, Windows 8.1 RT, or Windows 8.1 Pro device to connect to a remote desktop in the datacenter.

The information in this document includes system requirements and instructions for installing and using Horizon Client for Windows Store.

This information is intended for administrators who must set up a View deployment that includes Windows 8.1, Windows 8.1 RT, or Windows 8.1 Pro client devices. The information is written for experienced system administrators who are familiar with virtual machine technology and datacenter operations.

# **Setup and Installation**

Setting up a View deployment for Windows Store clients involves using certain View Connection Server configuration settings, meeting the system requirements for View servers and Windows 8.1 device clients, and installing the VMware Horizon Client app.

# **System Requirements**

You can install Horizon Client on many Windows 8.1, Windows 8.1 RT, and Windows 8.1 Pro devices.

The device on which you install Horizon Client, and the peripherals it uses, must meet certain system requirements.

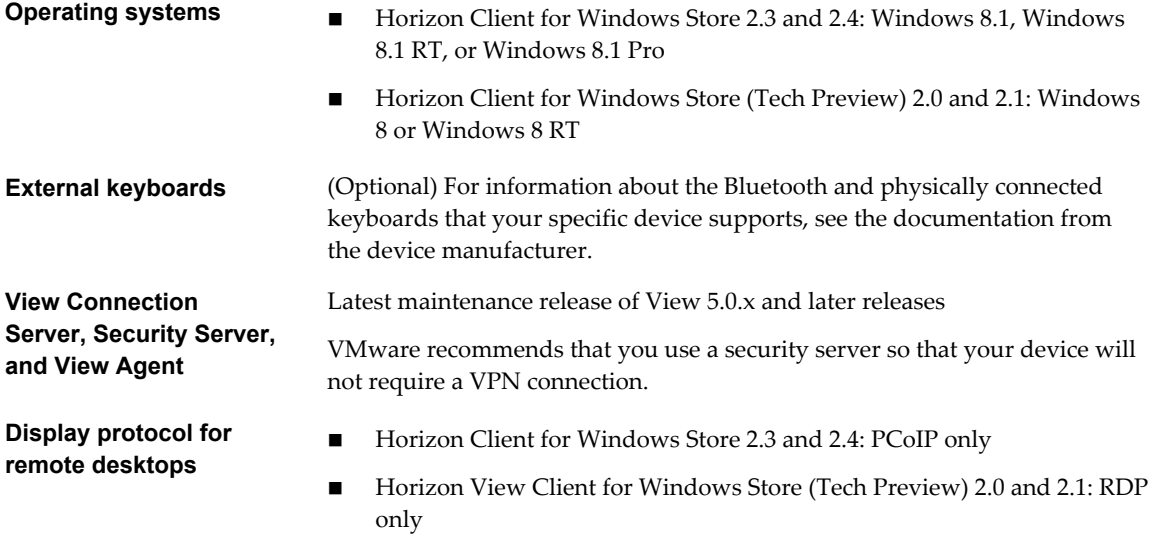

# <span id="page-5-0"></span>**Preparing View Connection Server for Horizon Client**

Administrators must perform specific tasks to enable end users to connect to remote desktops.

Before end users can connect to View Connection Server or a security server and access a remote desktop, you must configure certain pool settings and security settings:

- n If you are using a security server, as VMware recommends, verify that you are using the latest maintenance releases of View Connection Server 4.6.x and View Security Server 4.6.x or later releases. See the *View Installation* documentation.
- n If you plan to use a secure tunnel connection for client devices and if the secure connection is configured with a DNS host name for View Connection Server or a security server, verify that the client device can resolve this DNS name.

To enable or disable the secure tunnel, in View Administrator, go to the Edit View Connection Server Settings dialog box and use the check box called **Use secure tunnel connection to desktop**.

- Verify that the server certificate is fully verifiable:
	- n Verify that the View Connection Server instance or security server has a security certificate that the client can fully verify by using the host name that you enter in Horizon Client.
	- n If you plan to use a secure tunnel connection, verify that the tunnel server (View Connection Server instance or security server) has a security certificate that the client can verify. The server name you enter in Horizon Client must match the host name in the **External URL** setting shown in the Edit View Connection Server Settings dialog box, in View Administrator.
- n Verify that a desktop pool has been created and that the user account that you plan to use is entitled to access the remote desktop. See the topics about creating desktop pools in the *View Administration* documentation.
- To use two-factor authentication with Horizon Client, such as RSA SecurID or RADIUS authentication, you must enable this feature on View Connection Server. RADIUS authentication is available with View 5.1 or later View Connection Server. For more information, see the topics about two-factor authentication in the *View Administration* documentation.
- n Verify that the desktop pool is set to use the PCoIP display protocol. See the *View Administration* documentation.

# **Supported Desktop Operating Systems**

Administrators create virtual machines with a guest operating system and install View Agent in the guest operating system. End users can log in to these virtual machines from a client device.

For a list of the supported guest operating systems, see the "Supported Operating Systems for View Agent" topic in the View 4.6., 5.x, or 6.x installation documentation.

# **Install or Upgrade Horizon Client for Windows Store**

Horizon Client for Windows Store is a Windows Store app, and you install it just as you do other Windows Store apps. You can install Horizon Client for Windows Store on tablets, desktop computers, or laptops that run Windows 8.1, Windows 8.1 RT, or Windows 8.1 Pro.

#### **Prerequisites**

- If you are upgrading from version 2.0 or 2.1 of VMware View Client, which was released as a Tech Preview, uninstall the app before you install the latest version. If you do not uninstall the 2.0 or 2.1 version, some settings might not be changed correctly when you upgrade.
- If you have not already set up the device, do so. See the manufacturer's user's guide for your device.

<span id="page-6-0"></span>n Verify that you have the URL for a download page that contains the VMware Horizon Client installer. This URL might be the VMware Downloads page at <http://www.vmware.com/go/viewclients> or it might be the Windows Store.

#### **Procedure**

- 1 On your Windows 8.1, Windows 8.1 RT, or Windows 8.1 Pro device, browse or search the Windows Store for the VMware Horizon View app.
- 2 Download and install the app.

#### **What to do next**

To see the **VMware Horizon View** app icon on your Start screen, you must pin the app to the Start screen.

#### **Help Topics Available in Horizon Client**

To access the help system from within Horizon Client, swipe in from the right to display the **Settings** panel, and tap **Help.**

The help system uses features of your Web browser, as well as some additional capabilities, to help you access product information. You can search the help using queries that contain quotation marks, wildcards, and Boolean operators. For instructions, click the **?** (question mark) icon in the help system toolbar.

#### **Horizon Client Data Collected by VMware**

If your company participates in the customer experience improvement program, VMware collects data from certain Horizon Client fields. Fields containing sensitive information are made anonymous.

VMware collects data on the clients to prioritize hardware and software compatibility. If your company's administrator has opted to participate in the customer experience improvement program, VMware collects anonymous data about your deployment in order to improve VMware's response to customer requirements. No data that identifies your organization is collected. Horizon Client information is sent first to View Connection Server and then on to VMware, along with data from View servers, desktop pools, and remote desktops.

Although the information is encrypted while in transit to View Connection Server, the information on the client system is logged unencrypted in a user-specific directory. The logs do not contain any personally identifiable information.

To participate in the VMware customer experience improvement program, the administrator who installs View Connection Server can opt in while running the View Connection Server installation wizard, or an administrator can set an option in View Administrator after the installation.

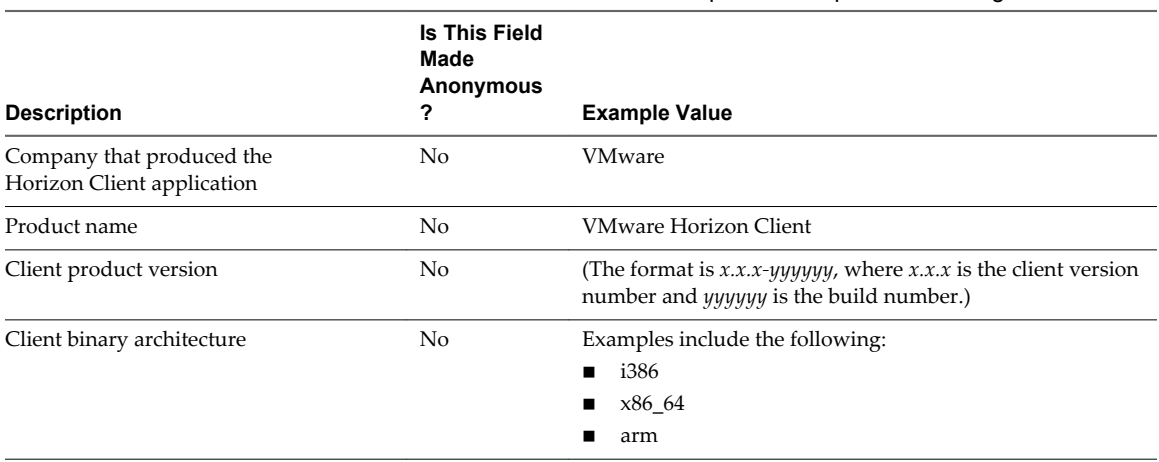

#### **Table 1.** Data Collected from Horizon Clients for the Customer Experience Improvement Program

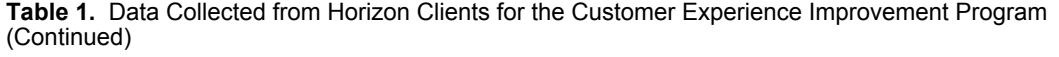

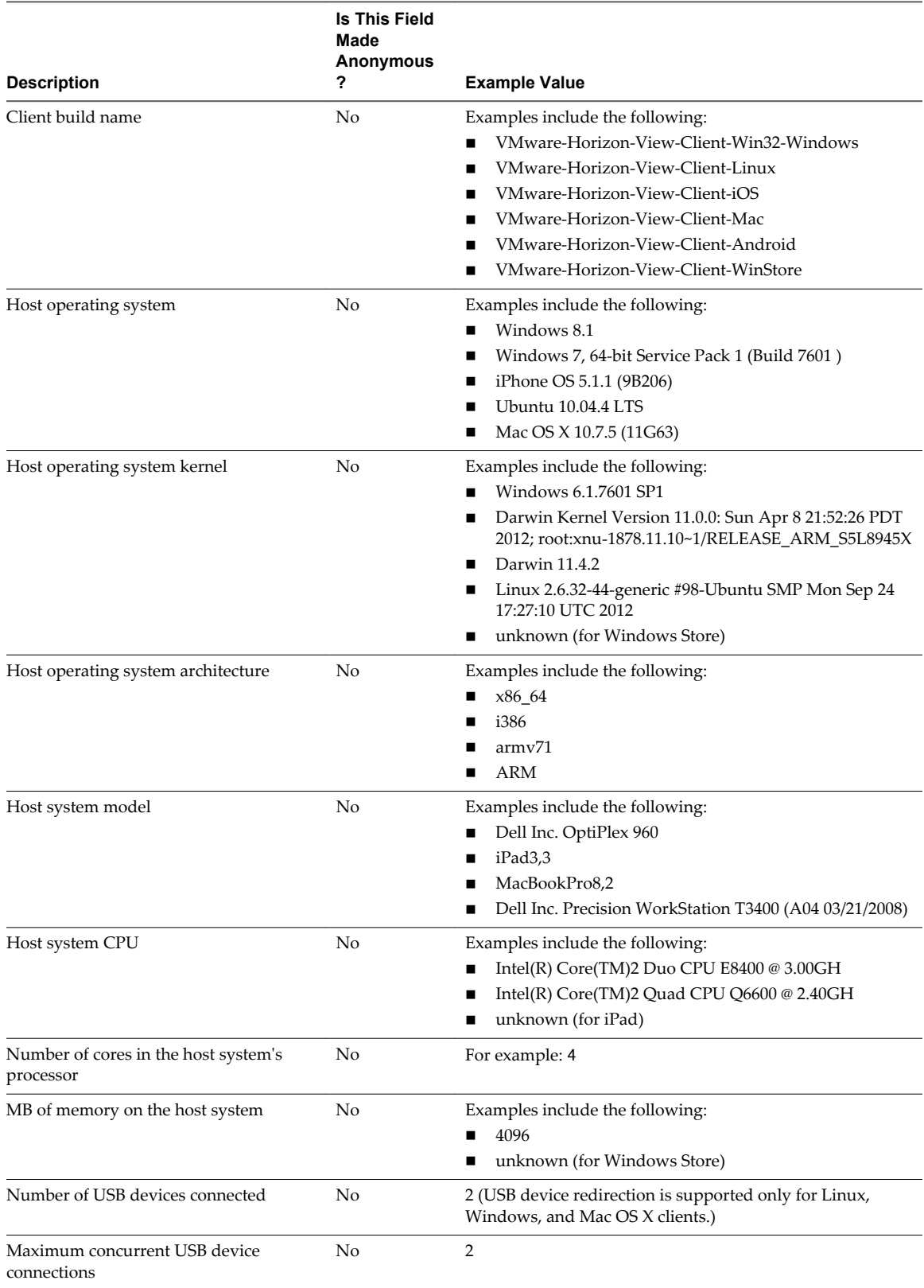

<span id="page-8-0"></span>**Table 1.** Data Collected from Horizon Clients for the Customer Experience Improvement Program (Continued)

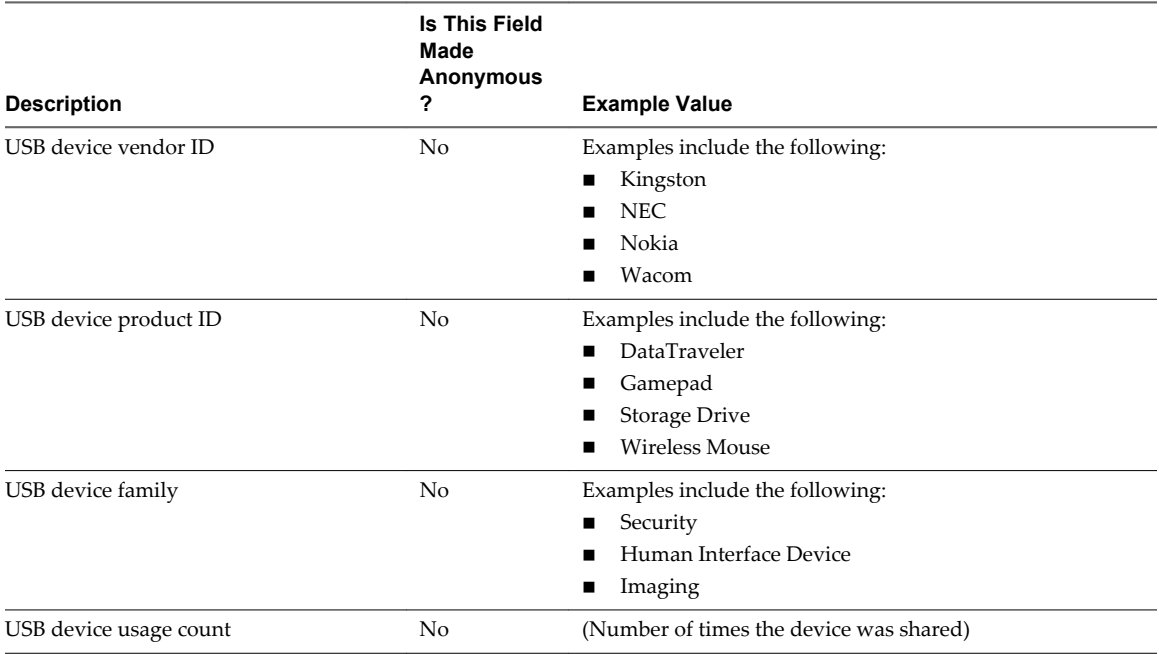

# **Using URIs to Configure Horizon Client**

Using uniform resource identifiers (URIs), you can create a Web page or an email with links that end users click to launch Horizon Client, connect to View Connection Server, and launch a specific desktop with specific configuration options.

You can simplify the process of logging in to a remote desktop by creating Web or email links for end users. You create these links by constructing URIs that provide some or all of the following information, so that your end users do not need to supply it:

- View Connection Server address
- Port number for View Connection Server
- Active Directory user name
- n RADIUS or RSA SecurID user name, if different from Active Directory user name
- Domain name
- Desktop display name
- Desktop actions, including reset, log off, and start session

**IMPORTANT** To use this feature you must have Horizon Client 2.0 or later.

To construct a URI, you use the vmware-view URI scheme with Horizon Client specific path and query parts.

**NOTE** You can use URIs to launch Horizon Client only if the client software is already installed on end users' client computers.

# <span id="page-9-0"></span>**Syntax for Creating vmware-view URIs**

Syntax includes the vmware-view URI scheme, a path part to specify the desktop, and, optionally, a query to specify desktop actions or configuration options.

#### **VMware Horizon View URI Specification**

Use the following syntax to create URIs for launching Horizon Client:

vmware-view://[*authority-part*][/*path-part*][?*query-part*]

The only required element is the URI scheme, vmware-view. For some versions of some client operating systems, the scheme name is case-sensitive. Therefore, use vmware-view.

**IMPORTANT** In all parts, non-ASCII characters must first be encoded according to UTF-8 [STD63], and then each octet of the corresponding UTF-8 sequence must be percent-encoded to be represented as URI characters.

For information about encoding for ASCII characters, see the URL encoding reference at [http://www.utf8-chartable.de/.](http://www.utf8-chartable.de/)

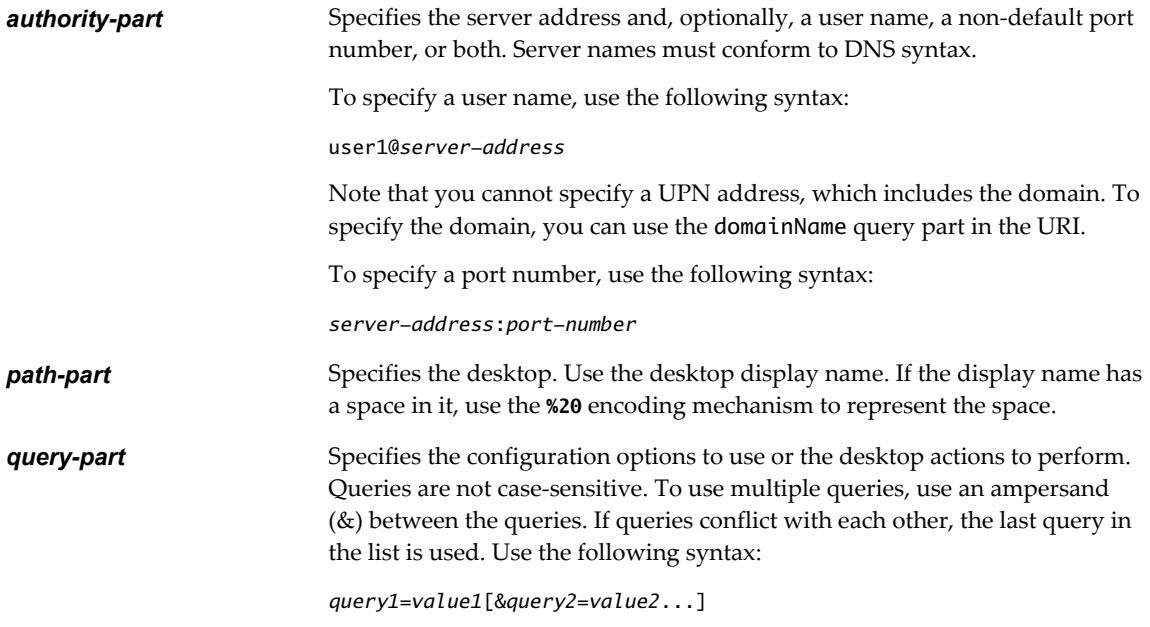

#### **Supported Queries**

This topic lists the queries that are supported for this type of Horizon Client. If you are creating URIs for multiple types of clients, such as desktop clients and mobile clients, see the *Using VMware Horizon Client* guide for each type of client system.

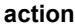

#### Table 2. Values That Can Be Used with the action Query

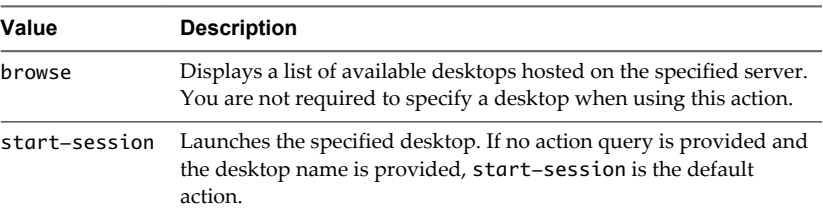

<span id="page-10-0"></span>

|               | Value                                                                           | <b>Description</b><br>Shuts down and restarts the specified desktop. Unsaved data is<br>lost. Resetting a remote desktop is the equivalent of pressing the<br>Reset button on a physical PC.                                                                                                    |  |  |  |
|---------------|---------------------------------------------------------------------------------|----------------------------------------------------------------------------------------------------|--|--|--|
|               | reset                                                                           |                                                                                                    |  |  |  |
|               | logoff                                                                          | Logs the user out of the guest operating system in the remote<br>desktop.                                                                                                    |  |  |  |
| domainName    | The domain associated with the user who is connecting to the remote<br>desktop. |                                                                                                    |  |  |  |
| tokenUserName |                                                                                 | Specifies the RSA or RADIUS user name. Use this query only if the RSA or<br>RADIUS user name is different from the Active Directory user name. If you<br>do not specify this query and RSA or RADIUS authentication is required, the<br>Windows user name is used. The syntax is <b>tokenUserName=name</b> . |  |  |  |

**Table 2.** Values That Can Be Used with the action Query (Continued)

#### **Examples of vmware-view URIs**

You can create hypertext links or buttons with the vmware-view URI scheme and include these links in email or on a Web page. Your end users can click these links to, for example, launch a particular remote desktop with the startup options you specify.

#### **URI Syntax Examples**

Each URI example is followed by a description of what the end user sees after clicking the URI link.

1 vmware-view://view.mycompany.com/Primary%20Desktop?action=start-session

Horizon Client is launched and connects to the view.mycompany.com server. The login box prompts the user for a user name, domain name, and password. After a successful login, the client connects to the desktop whose display name is displayed as **Primary Desktop**, and the user is logged in to the guest operating system.

**NOTE** The default display protocol and window size are used. The default display protocol is PCoIP. The default window size is full screen.

2 vmware-view://view.mycompany.com:7555/Primary%20Desktop

This URI has the same effect as the previous example, except that it uses the nondefault port of 7555 for View Connection Server. (The default port is 443.) Because a desktop identifier is provided, the desktop is launched even though the start-session action is not included in the URI.

3 vmware-view://fred@view.mycompany.com/Finance%20Desktop?desktopProtocol=PCoIP

Horizon Client is launched and connects to the view.mycompany.com server. In the login box, the **User name** text box is populated with the name **fred**. The user must supply the domain name and password. After a successful login, the client connects to the desktop whose display name is displayed as **Finance Desktop**, and the user is logged in to the guest operating system. The connection uses the PCoIP display protocol.

4 vmware-view://fred@view.mycompany.com/Finance%20Desktop?domainName=mycompany

Horizon Client is launched and connects to the view.mycompany.com server. In the login box, the **User name** text box is populated with the name **fred**, and the **Domain** text box is populated with **mycompany**. The user must supply only a password. After a successful login, the client connects to the desktop whose display name is displayed as **Finance Desktop**, and the user is logged in to the guest operating system.

<span id="page-11-0"></span>5 vmware-view://view.mycompany.com/

Horizon Client is launched, and the user is taken to the login prompt for connecting to the view.mycompany.com server.

6 vmware-view://view.mycompany.com/Primary%20Desktop?action=reset

Horizon Client is launched and connects to the view.mycompany.com server. The login box prompts the user for a user name, domain name, and password. After a successful login, Horizon Client displays a dialog box that prompts the user to confirm the reset operation for Primary Desktop. After the reset occurs, depending on the type of client, the user might see a message indicating whether the reset was successful.

**NOTE** This action is available only if the View administrator has enabled this feature for end users.

7 vmware-view://

If the client is already running, the Horizon Client app comes to the foreground. If the client is not already running, the Horizon Client app is launched.

#### **HTML Code Examples**

You can use URIs to make hypertext links and buttons to include in emails or on Web pages. The following examples show how to use the URI from the first URI example to code a hypertext link that says, **Test Link**, and a button that says, **TestButton**.

<html> <body>

```
<a href="vmware-view://view.mycompany.com/Primary%20Desktop?action=start-session">Test 
Link</a><br>
```

```
<form><input type="button" value="TestButton" onClick="window.location.href=
'vmware-view://view.mycompany.com/Primary%20Desktop?action=start-session'"></form> <br>
```
</body> </html>

# **Managing Server Connections and Desktops**

Use Horizon Client to connect to View Connection Server or a security server, edit the list of servers you connect to, and log in to or off of a remote desktop. For troubleshooting purposes, you can also reset a remote desktop assigned to you.

Depending on how the administrator configures policies for remote desktops, end users might be able to perform many operations on their desktops.

#### **Log In to a Remote Desktop for the First Time**

Before you have end users access their remote desktops, test that you can log in to a remote desktop from a client device. To log in, you must specify a URL for View Connection Server and supply credentials for your user account.

#### **Prerequisites**

- n Obtain the credentials that you need to log in, such as Active Directory user name and password, RSA SecurID user name and passcode, or RADIUS authentication user name and passcode.
- Obtain the domain name for logging in.
- n Perform the administrative tasks described in ["Preparing View Connection Server for Horizon Client,"](#page-5-0) [on page 6](#page-5-0).
- If you are outside the corporate network and are not using a security server to access the remote desktop, verify that your client device is set up to use a VPN connection and turn that connection on.

**IMPORTANT** VMware recommends using a security server rather than a VPN.

If your company has an internal wireless network to provide routable access to remote desktops that your device can use, you do not have to set up a View security server or VPN connection.

- Verify that you have the fully qualified domain name (FQDN) of the server that provides access to the remote desktop. You also need the port number if the port is not 443.
- n Verify that the client can fully verify the security certificate that View Connection Server will present. If the client device cannot verify the certificate, the client cannot connect to the server. An error message lists the checks that failed.

For instructions on distributing a self-signed root certificate to all Windows client systems in a domain, see the topic called "Add the Root Certificate to Trusted Root Certification Authorities" in the *View Installation* document.

n If you plan to use a secure tunnel connection, verify that the tunnel server (View Connection Server instance or security server) has a security certificate that the client can verify. The server name you enter in Horizon Client must match the host name in the **External URL** setting shown in the Edit View Connection Server Settings dialog box, in View Administrator.

#### **Procedure**

- 1 Tap the **VMware Horizon View** app icon on the Start screen.
- 2 Tap the **+** (Add Server) button, enter the name of a View server, and tap **Connect**.

You can alternatively swipe up from the bottom of the screen to display the app commands, and tap the **Add Server** button.

Connections between Horizon Client and View servers always use SSL. The default port for SSL connections is 443. If the View server is not configured to use the default port, use the format shown in this example: **view.company.com:1443**.

You might see a message that you must confirm before the login dialog box appears.

3 If you are prompted for RSA SecurID credentials or RADIUS authentication credentials, enter the user name and passcode and tap **Login**.

The passcode might include both a PIN and the generated number on the token.

4 If you are prompted a second time for RSA SecurID credentials or RADIUS authentication credentials, enter the next generated number on the token.

Do not enter your PIN and do not enter the same generated number entered previously. If necessary, wait until a new number is generated.

If this step is required, it is required only when you mistype the first passcode or when configuration settings in the RSA server change.

- 5 If prompted, supply Active Directory credentials.
	- a Type the user name and password of a user who is entitled to use at least one desktop pool.
	- b Select a domain.
	- c Tap **Login**.

#### <span id="page-13-0"></span>6 Tap a desktop to connect to it.

If you are connecting to a session-based remote desktop, which is hosted on a Microsoft RDS host, and if the desktop is already set to use the Microsoft RDP display protocol, you will not be able to connect immediately. You will be prompted to have the system log you off of the remote operating system so that a connection can be made with the PCoIP display protocol from VMware.

After you connect to a server for the first time, a shortcut for the server is saved on the Horizon Client home screen, and your user name is saved. If you do not want this information saved, see "Manage the Saved List of Servers," on page 14.

#### **What to do next**

For your convenience, you can pin a remote desktop shortcut to your start screen. That way, you do not need to open Horizon Client and select a server before selecting a desktop. See "Pin or Unpin a Desktop Shortcut on the Start Screen," on page 14.

# **Manage the Saved List of Servers**

You can configure the client so that after you successfully log in to View Connection Server, the server name is saved to a **Recent Servers** list on your Horizon Client Home screen. You can also remove the list.

#### **Procedure**

- 1 On the Horizon Client Home screen, swipe in from the right to display the charms list.
- 2 Tap the **Settings** charm.
- 3 Tap **General Settings**.
- 4 In the **Advanced** section, tap to toggle the **Save information about recent servers** control on or off.

If you toggle the control off, all the server shortcuts are deleted.

# **Pin or Unpin a Desktop Shortcut on the Start Screen**

Pinning a desktop shortcut to the Start screen saves steps when logging in to your remote desktop.

#### **Procedure**

- 1 Tap the **VMware Horizon View** app icon on the Start screen.
- 2 Tap a server in the **Servers** list or, if necessary, swipe up from the bottom of the screen to display the app commands, tap the **Add Server** button, enter the name of View Connection Server or a security server, and tap **Connect**.

You might see a message that you must confirm before the login dialog box appears.

- 3 Supply your credentials and tap **Login**.
- 4 In Horizon Client, on the Desktops screen that displays remote desktop shortcuts, tap and hold (or right-click) the shortcut icon.

The desktop is selected and the app commands appear at the bottom of the screen.

<span id="page-14-0"></span>5 Pin, unpin, or change the name of the desktop shortcut.

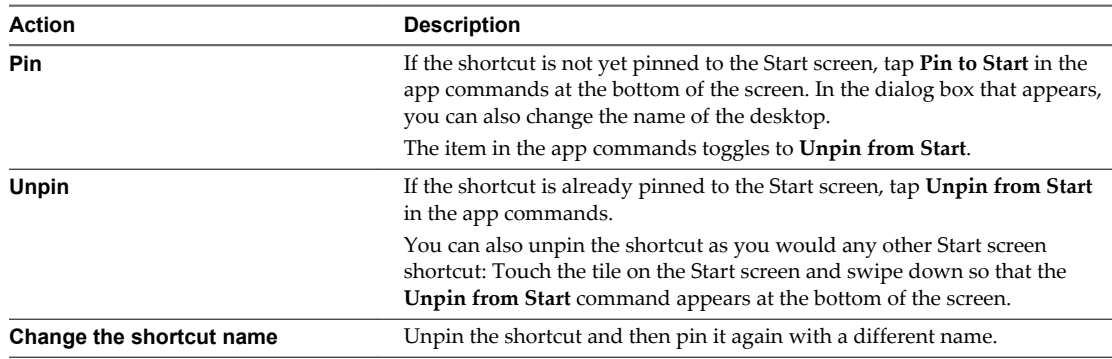

# **Disconnecting from a Desktop**

You can disconnect from a remote desktop without logging off, so that applications remain open on the remote desktop.

When you are logged in to the remote desktop operating system, you can disconnect by tapping **Disconnect** in the app commands at the bottom of the screen.

To display the app commands, swipe up from the bottom of the screen or use the Win+Z key combination. If you have Windows 8.1 Update, you can also swipe down from the top of the screen or right-click the VMware Horizon View title bar if you use an external mouse device.

**NOTE** A View administrator can configure your desktop to automatically log off when disconnected. In that case, any open programs in your desktop are stopped.

# **Log Off from a Desktop**

Even if you do not have a remote desktop open in Horizon Client, you can log off of the remote desktop operating system by using a remote desktop shortcut.

If you are currently connected to and logged in to a remote desktop, use the Windows **Start** menu to log off. After Windows logs you off, the desktop is disconnected and Horizon Client closes.

If you disconnect from a remote desktop without logging off, applications remain open on the remote desktop.

#### **Prerequisites**

- n Obtain the credentials that you need to log in, such as Active Directory user name and password, RSA SecurID user name and passcode, or RADIUS authentication user name and passcode.
- n Note that any unsaved files that are open on the remote desktop will be closed during the logoff operation.

#### **Procedure**

1 In Horizon Client, on the Desktops screen that displays remote desktop shortcuts, tap and hold (or right-click) the shortcut icon.

The desktop is selected and the app commands appear at the bottom of the screen.

2 Tap **Log Off**.

Alternatively, when you are logged in to the remote desktop operating system, you can log off by tapping **Disconnect > Log Off** in the app commands at the bottom of the screen.

<span id="page-15-0"></span>To display the app commands, swipe up from the bottom of the screen or use the Win+Z key combination. If you have Windows 8.1 Update, you can also swipe down from the top of the screen or right-click the VMware Horizon View title bar if you use an external mouse device.

3 If you accessed the desktop from a desktop shortcut, if prompted, supply your RSA user name and passcode, your Active Directory user name and password, or both.

## **Switch Desktops**

If you are connected to a desktop, you can switch to another desktop.

#### **Procedure**

1 Tap the **Disconnect** button in the app commands at the bottom of the screen and tap **Disconnect**.

To display the app commands, swipe up from the bottom of the screen or use the Win+Z key combination. If you have Windows 8.1 Update, you can also swipe down from the top of the screen or right-click the VMware Horizon View title bar if you use an external mouse device.

Depending on the version of the server you had logged in to, you are returned either to the list of servers or to the list of desktops for the server.

2 Select a remote desktop from the same server or a different server.

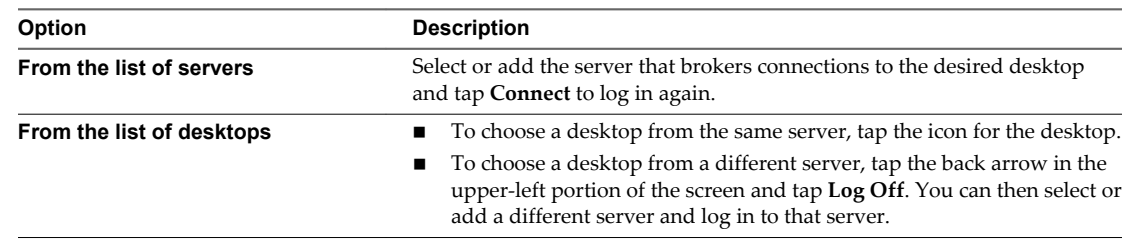

# **Using a Remote Desktop**

Horizon Client includes features common to other Windows Store apps, as well as remote desktop features.

# **Feature Support Matrix**

Some features are supported on one type of client but not on another. For example, USB access is supported with Horizon Client for Windows but not with Horizon Client for Windows Store.

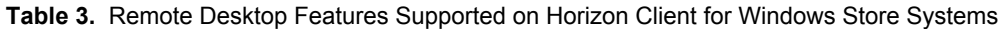

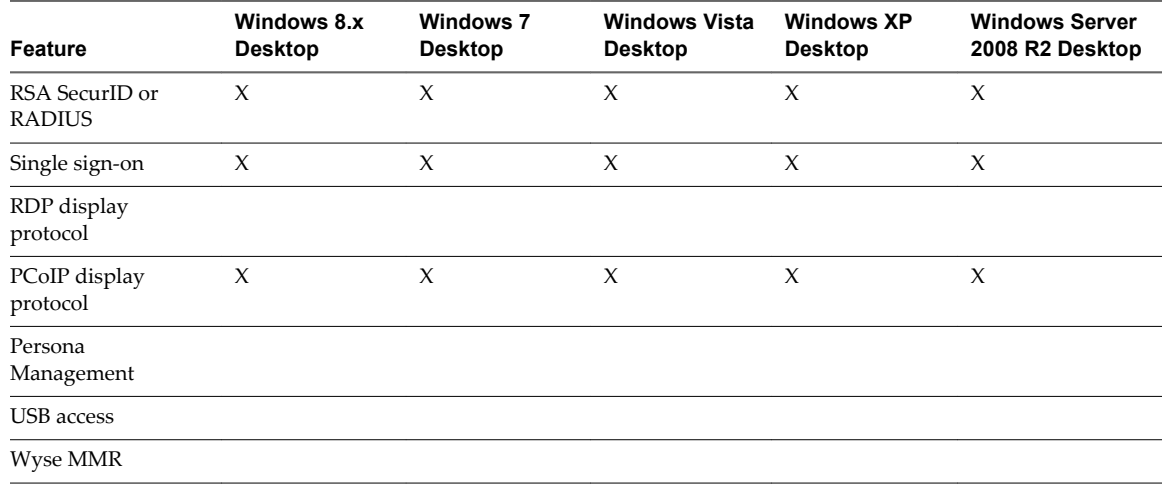

<span id="page-16-0"></span>**Table 3.** Remote Desktop Features Supported on Horizon Client for Windows Store Systems (Continued)

| Feature                          | Windows 8.x<br><b>Desktop</b> | <b>Windows 7</b><br><b>Desktop</b> | <b>Windows Vista</b><br><b>Desktop</b> | <b>Windows XP</b><br><b>Desktop</b> | <b>Windows Server</b><br>2008 R2 Desktop |
|----------------------------------|-------------------------------|------------------------------------|----------------------------------------|-------------------------------------|------------------------------------------|
| Windows 7 MMR                    |                               |                                    |                                        |                                     |                                          |
| Real-Time Audio-<br>Video (RTAV) |                               |                                    |                                        |                                     |                                          |
| Virtual printing                 |                               |                                    |                                        |                                     |                                          |
| Location-based<br>printing       |                               |                                    |                                        |                                     |                                          |
| Smart cards                      |                               |                                    |                                        |                                     |                                          |
| Multiple monitors                |                               |                                    |                                        |                                     |                                          |

For descriptions of these features and their limitations, see the *View Architecture Planning* document.

Features that are supported on Windows desktops for Horizon Client for Windows Store have the following restrictions.

- Windows 8.x desktops are supported only if you have View 5.2 or later servers and remote desktops.
- Windows Server 2008 R2 desktops are supported only if you have View 5.3 or later servers and remote desktops.

# **Gestures and Navigation Aids**

Horizon Client provides several app commands that help you navigate a remote desktop and perform actions such as resetting, logging off of, or disconnecting from a remote desktop.

#### **Horizon Client App Commands**

As with other Windows Store apps, Horizon Client app commands appear in a toolbar when you swipe up from the bottom of the screen while logged in to a remote desktop. App commands include controls that help you perform various actions on the remote desktop and help you navigate around the desktop.

If you are using a keyboard and mouse, you can display or hide the app commands by using the Win+Z key combination.

If the remote desktop operating system is Windows 8.x, additional app commands appear on the right side of the toolbar for actions like displaying the app commands, charms, or Start menu in the remote desktop operating system.

#### **Onscreen Keyboard**

To display the onscreen keyboard from inside a remote desktop, swipe in from the right side of the screen, tap the **Settings** charm, tap **Keyboard**, and select **Touch keyboard and handwriting panel**.

When you are completing the login prompts to connect to a View server and log in to your remote desktop, if you do not have a keyboard attached to your device, the onscreen keyboard appears automatically when you tap in the text boxes. But after you log in to the operating system on your remote desktop, the onscreen keyboard no longer appears automatically, and you must use the **Keyboard** command to display the onscreen keyboard.

You can also display the keyboard by tapping **Input** in the app commands and then tapping inside the local input buffer. Tap the pen icon to the left of the local input buffer to toggle the input buffer on and off but retain the onscreen keyboard.

**IMPORTANT** If the onscreen keyboard is covering part of the remote desktop or application, you can use your finger to scroll the application up so that the keyboard no longer covers it.

# **Sending a String of Characters**

From the app commands at the bottom of the screen, tap the **Input** command to display the local input buffer. Text that you type into this text box is not sent to an application until you tap **Send.** For example, if you open an application such as Notepad and tap **Input** in the app commands, the text that you type does not appear in the Notepad application until you tap **Send.** Use the local input buffer to avoid issues with international keyboards. Tap the pen on the left side of the local input buffer to toggle the input buffer on and off. You can also use the handwriting panel with the local input buffer.

Use this feature if you have a poor network connection. That is, use this feature if, when you type a character, the character does not immediately appear in the application. With this feature, you can quickly type up to 1,000 characters and then either tap **Send** or tap the Enter key to have all 1,000 characters appear at once in the application.

# **Clicking**

As in other apps, you tap to click a user interface element.

# **Right-Clicking**

As in other apps, if you do not have a mouse attached to your device, you can touch, hold, and release to display right-click menus.

# **Scrolling**

On the screen, tap with two fingers and then drag up or down to scroll. Scrolling to the right or left is not supported.

#### **Sound, Music, and Video**

You can play audio and video in a remote desktop. To adjust the volume, swipe in from the right side of the screen, tap the **Settings** charm, and use the volume control.

# **Key Combinations for Closing App Windows, Sending Ctrl+Alt+Del, Using the Alt Key, and Starting the Run App**

Tap **Combination Key** in the app commands to access these items:

- The **Alt+F4** item closes the currently active application window.
- n Because the Windows key combination Ctrl+Alt+Del is not supported in remote desktops, use the **Ctrl +Alt+Del** item instead.
- The **Win+R** item opens the Run app.
- n Because the Alt key is not supported in remote desktops, use the **Alt** item instead.

#### **Touch Pointer Control**

With the touch pointer feature, your entire screen becomes a touchpad for using a mouse pointer. Tap **Touch Pointer** in the app commands to use this feature. The command is available only if your device is touch-enabled. With this feature you can use the following gestures:

- To move the pointer, drag with your finger.
- To create a mouse click with the pointer, tap with your finger.
- n To create a right-click with the pointer, touch and hold with one finger, and tap with another finger to the right of the first finger.

<span id="page-18-0"></span>n To drag with the pointer, touch and hold with one finger for a couple of seconds, and then drag to the desired position.

#### **Multitasking**

You can switch between a remote desktop and other apps for a short time without losing the desktop connection.

You can also resize or snap the Horizon Client app so that it takes up part of the screen alongside another app. The minimum screen resolution required for the snap feature is 1366 x 768. If you tap a server or remote desktop shortcut when the app is snapped, Horizon Client expands to full screen mode.

Because Horizon Client is a Windows Store app, if you switch to another app, the Horizon Client app is suspended within a few seconds. If you switch back to Horizon Client, you might be returned to the same page or action that was active before the app began running in the background.

If enough time has passed so that the connection to the desktop was lost, you see a message and are returned to the server Home screen.

# **Copying and Pasting Text**

By default, you can copy and paste text from your client system to a remote desktop. If your administrator enables the feature, you can also copy and paste text from a remote desktop to your client system or between two remote desktops. Some restrictions apply.

Your View administrator can set this feature so that copy and paste operations are allowed only from your client system to a remote desktop, or only from a remote desktop to your client system, or both, or neither.

Administrators configure the ability to copy and paste by using group policy objects (GPOs) that pertain to View Agent in remote desktops. For more information, see the topic about View PCoIP general session variables in *Setting Up Desktops and Applications in View*, in the chapter about configuring policies.

You can copy plain text or formatted text, including any l10n characters, from Horizon Client to a remote desktop, or the reverse, but the pasted text is plain text. You can copy and paste up to 64KB of text. If you paste characters into an operating system that does not support the display font for the characters, the characters might not appear. For example, if you copy a Chinese character and paste it into an operating system that does not support Chinese characters, the character will not appear.

To copy text from your client system and paste it into an application on a remote desktop, you copy and paste as you normally would. To copy text from an application in your remote desktop, however, you must select the text and then click **Copy to Client** in the app commands at the bottom of the screen. (Swipe up from the bottom of the screen to display app commands, or use the Win+Z key combination.)

You cannot copy and paste graphics. You also cannot copy and paste files between a remote desktop and the file system on your client computer.

#### **Quit the VMware Horizon View App**

You can quit or close the VMware Horizon View app just as you would any Windows Store app.

You have several methods for quitting the app.

#### **Procedure**

- n If you use an external mouse device, point to the top of the screen until the VMware Horizon View title bar appears, and click the **X** at the right end of the title bar.
- Tap the top of the VMware Horizon View app and drag it to the bottom of the screen.
- Use the Alt+F4 key combination.

## <span id="page-19-0"></span>**Internationalization and International Keyboards**

For this release of Horizon Client for Windows Store, the documentation and user interface are available in English, Japanese, French, German, Simplified Chinese, Traditional Chinese, and Korean.

To input characters for languages other than English, you must configure the keyboard layout on the client device to match the keyboard layout in the remote desktop.

#### **Limitations of International Keyboards**

Several issues might occur with international keyboards. These issues are mostly related to double-byte characters, such as Japanese, Korean, or Chinese characters.

The solution is to use the local input buffer feature, available with Horizon Client 2.4 and later. To display the local input buffer, from the app commands at the bottom of the screen, tap the **Input** command. Text that you type into this text box is not sent to an application until you tap **Send.**

# **Troubleshooting Horizon Client**

You can solve most Horizon Client problems by resetting the desktop or reinstsalling the app. You can also enable log collection and send log files to VMware for troubleshooting.

# **Horizon Client Stops Responding or the Remote Desktop Freezes**

When the screen freezes, first, try resetting the remote desktop operating system.

#### **Problem**

The VMware Horizon View app does not work or repeatedly exits unexpectedly or the remote desktop freezes.

#### **Cause**

Assuming that View servers are configured properly and that firewalls surrounding them have the correct ports open, other issues usually relate to the VMware Horizon View app on the mobile device or to the guest operating system on the remote desktop.

#### **Solution**

n If the operating system in the remote desktop freezes, use Horizon Client on the device to reset the desktop.

This option is available only if the View administrator has enabled this feature.

- Uninstall and reinstall the app on the device.
- If you get a connection error when you attempt to connect to the server, you might need to change your proxy settings.

# **Reset a Desktop**

Resetting shuts down and restarts the desktop. Unsaved data is lost.

You might need to reset a desktop if the desktop operating system stops responding.

Resetting a remote desktop is the equivalent of pressing the Reset button on a physical PC to force the PC to restart. Any files that are open on the remote desktop will be closed without being saved first.

You can reset the desktop only if the View administrator has enabled this feature.

#### <span id="page-20-0"></span>**Prerequisites**

n Obtain the credentials that you need to log in, such as Active Directory user name and password, RSA SecurID user name and passcode, or RADIUS authentication user name and passcode.

#### **Procedure**

1 In Horizon Client, on the Desktops screen that displays remote desktop shortcuts, tap and hold (or right-click) the shortcut icon.

The desktop is selected and the app commands appear at the bottom of the screen.

2 Tap **Reset**.

The **Reset** command is available only if the View administrator has allowed it and only if the status of the desktop is such that the action can be taken.

Alternatively, when you are logged in to the remote desktop operating system, you can reset by tapping **Reset** in the app commands at the bottom of the screen.

To display the app commands, swipe up from the bottom of the screen or use the Win+Z key combination. If you have Windows 8.1 Update, you can also swipe down from the top of the screen or right-click the VMware Horizon View title bar if you use an external mouse device.

3 If you accessed the desktop from a desktop shortcut, if prompted, supply your RSA user name and passcode, your Active Directory user name and password, or both.

#### **Uninstall the VMware Horizon View App**

You can sometimes resolve problems with Horizon Client by uninstalling and reinstalling the VMware Horizon View app.

You uninstall Horizon Client just as you would any Windows Store app.

#### **Procedure**

- 1 On your device, go to the Start screen and touch and swipe down or up (or right-click) on the **VMware Horizon View** app.
- 2 In the app commands at the bottom of the screen, tap **Uninstall.**

#### **What to do next**

Reinstall the VMware Horizon View app.

See ["Install or Upgrade Horizon Client for Windows Store," on page 6.](#page-5-0)

#### **Problem Establishing a Connection When Using a Proxy**

Sometimes if you attempt to connect to View Connection Server using a proxy while on the LAN, an error occurs.

#### **Problem**

If the View environment is set up to use a secure connection from the remote desktop to View Connection Server, and if the client device is configured to use an HTTP proxy, you might not be able to connect.

#### **Cause**

Unlike Windows Internet Explorer, the client device does not have an Internet option to bypass the proxy for local addresses. When an HTTP proxy is used for browsing external addresses, and you try to connect to View Connection Server using an internal address, you might see the error message Could not establish connection.

#### <span id="page-21-0"></span>**Solution**

Remove the proxy settings so that the device no longer uses a proxy.

# **Collect Logs to Send to Technical Support**

You can enable logging and collect a log bundle to send to technical support.

To troubleshoot some issues, you might be directed to collect logs to send to technical support. Logging will affect the performance of Horizon Client if a secure tunnel session is being used to connect to the remote desktop. Be sure to turn the advanced logging feature off when logging is no longer necessary.

#### **Prerequisites**

Contact VMware technical support so that you can determine where to send the log files you collect.

#### **Procedure**

- 1 In Horizon Client, swipe in from the right side of the screen, tap the **Settings** charm, and tap **General Settings**.
- 2 In the **Logging** section, turn on the **Enable advanced logging** control.
- 3 Tap **Collect Support Information** and navigate to the location on your device to store the log files.
- 4 (Optional) To create a .zip file of the log folder before sending it to technical support, right-click the folder (or touch, hold, and release the folder) and select **Send to > Compressed (zipped) folder**.

A folder called vmware-view-logs-*timestamp* is created in the location you specified.

#### **What to do next**

Send the logs to VMware technical support.

# <span id="page-22-0"></span>**Index**

# **A**

app commands for Horizon Client **[17](#page-16-0)**

# **B**

background multitasking **[19](#page-18-0)**

# **C**

closing Horizon Client **[19](#page-18-0)** connection problems **[21](#page-20-0)** copying text **[19](#page-18-0)** copying and pasting **[19](#page-18-0)** customer experience program, desktop pool data **[7](#page-6-0)**

# **D**

desktop log off from **[15](#page-14-0)** reset **[20](#page-19-0)** switch **[16](#page-15-0)** disconnecting from a remote desktop **[15](#page-14-0)**

# **E**

exiting Horizon Client **[19](#page-18-0)**

# **F**

feature support matrix **[16](#page-15-0)**

# **H**

hardware requirements, Windows 8.1 and R T devices **[5](#page-4-0)** help system **[7](#page-6-0)** Horizon Client log in from a client device **[12](#page-11-0)** setup for Windows 8.1 and RT devices **[5](#page-4-0)** system requirements for Windows 8.1 and RT devices **[5](#page-4-0)** troubleshooting **[20](#page-19-0)** Horizon Client for Windows Store installing **[6](#page-5-0)** uninstalling **[21](#page-20-0)**

# **K**

keyboard support **[20](#page-19-0)** keyboards **[17](#page-16-0)**

# **L**

log off **[15](#page-14-0)** logging **[22](#page-21-0)** logging in to a desktop **[12](#page-11-0)** to a server **[12](#page-11-0)**

# **M**

managing desktops **[12](#page-11-0)** multitasking **[19](#page-18-0)**

# **O**

onscreen keyboard **[17](#page-16-0)** operating systems, supported on View Agent **[6](#page-5-0)** options, configuration **[17](#page-16-0)**

# **P**

pasting text **[19](#page-18-0)** Pin to Start screen **[14](#page-13-0)** prerequisites for client devices **[6](#page-5-0)** proxy connections **[21](#page-20-0)**

# **Q**

quitting the VMware Horizon View app **[19](#page-18-0)**

# **R**

reset a desktop **[20](#page-19-0)** right-clicking **[17](#page-16-0)** running in the background **[19](#page-18-0)**

# **S**

security servers, PCoIP connections to **[12](#page-11-0)** server connections, managing **[12](#page-11-0)** switch desktops **[16](#page-15-0)** system requirements, for Windows 8.1 and RT devices **[5](#page-4-0)**

# **T**

tablet gestures **[17](#page-16-0)** text, copying **[19](#page-18-0)** touch pointer control, virtual **[17](#page-16-0)** troubleshooting, connection problems **[21](#page-20-0)**

# **U**

URI examples **[11](#page-10-0)** URI syntax for View Clients **[10](#page-9-0)** URIs (uniform resource identifiers) **[9](#page-8-0)**

# **V**

View Agent, installation requirements **[6](#page-5-0)** View Client, disconnect from a desktop **[15](#page-14-0)** View Connection Server **[6](#page-5-0)**

# **W**

Windows 8.1 and RT, installing Horizon Client on **[5](#page-4-0)** Windows Store [6,](#page-5-0) [21](#page-20-0) Windows Store Horizon Client, uninstalling **[21](#page-20-0)**